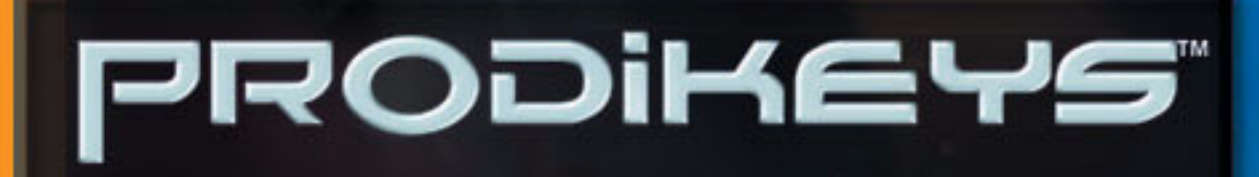

# **User's Guide**

when

### *User's Guide*

### Creative Prodikeys

Information in this document is subject to change without notice and does not represent a commitment on the part of Creative Technology Ltd. No part of this manual may be reproduced or transmitted in any form or by any means, electronic or mechanical, including photocopying and recording, for any purpose without the written permission of Creative Technology Ltd. The software described in this document is furnished under a license agreement and may be used or copied only in accordance with the terms of the license agreement. It is against the law to copy the software on any other medium except as specifically allowed in the license agreement. The licensee may make one copy of the software for backup purposes.

The Software License Agreement is found in a separate folder on the installation CD.

Copyright © 1998-2003 Creative Technology Ltd. All rights reserved.

Version 2.0

March 2003

Sound Blaster and Blaster are registered trademarks, and Prodikeys is a trademark of Creative Technology Ltd. in the United States and/or other countries. Microsoft, MS-DOS, Windows and the Windows logo are registered trademarks of Microsoft Corporation. Intel and Pentium are registered trademarks of Intel Corporation. All rights reserved. All other products are trademarks or registered trademarks of their respective owners.

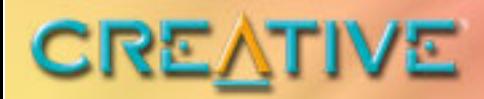

10 OCO CONN

### **Contents**

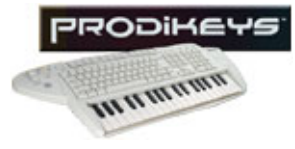

### Contents

#### Introduction

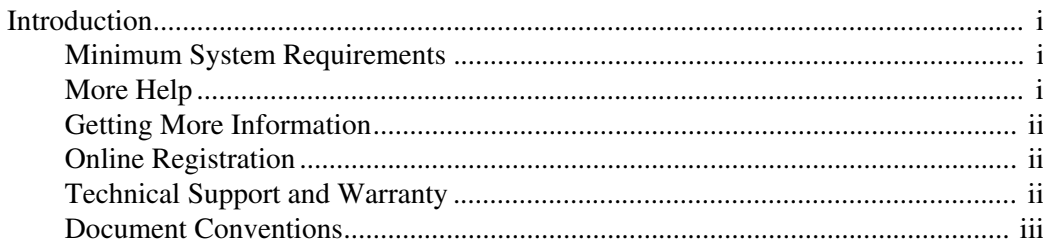

#### **About Your Creative Prodikeys**  $\mathbf{L}$

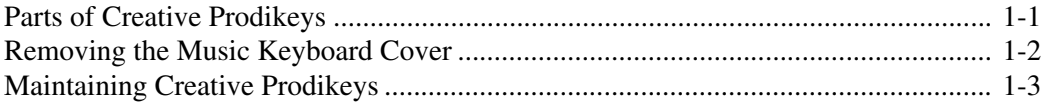

#### Setting Up Your Creative Prodikeys  $\overline{2}$

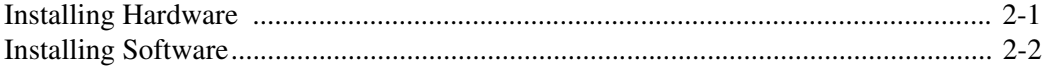

#### **Getting Started**  $\mathbf{3}$

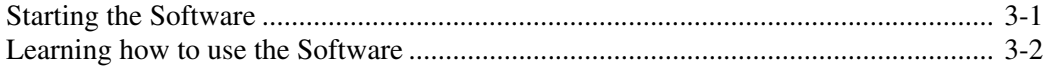

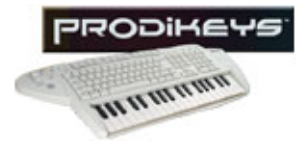

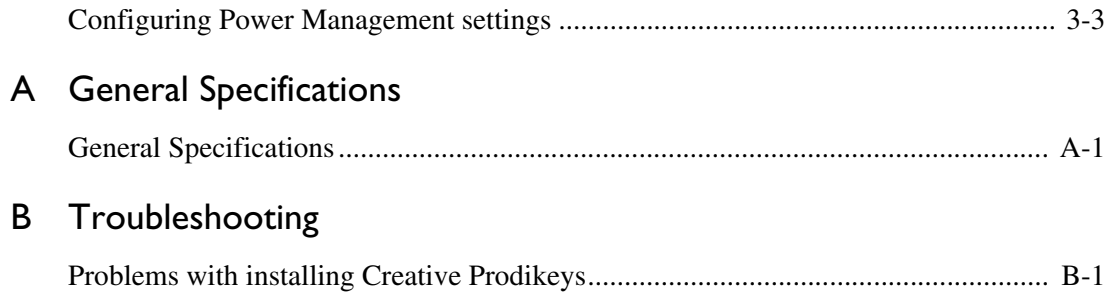

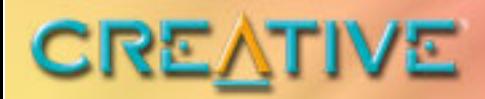

**COLOGIATION** 

### <span id="page-5-0"></span>**Introduction**

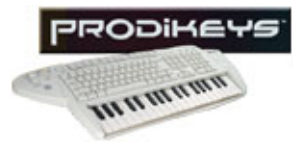

### Introduction

<span id="page-6-1"></span><span id="page-6-0"></span>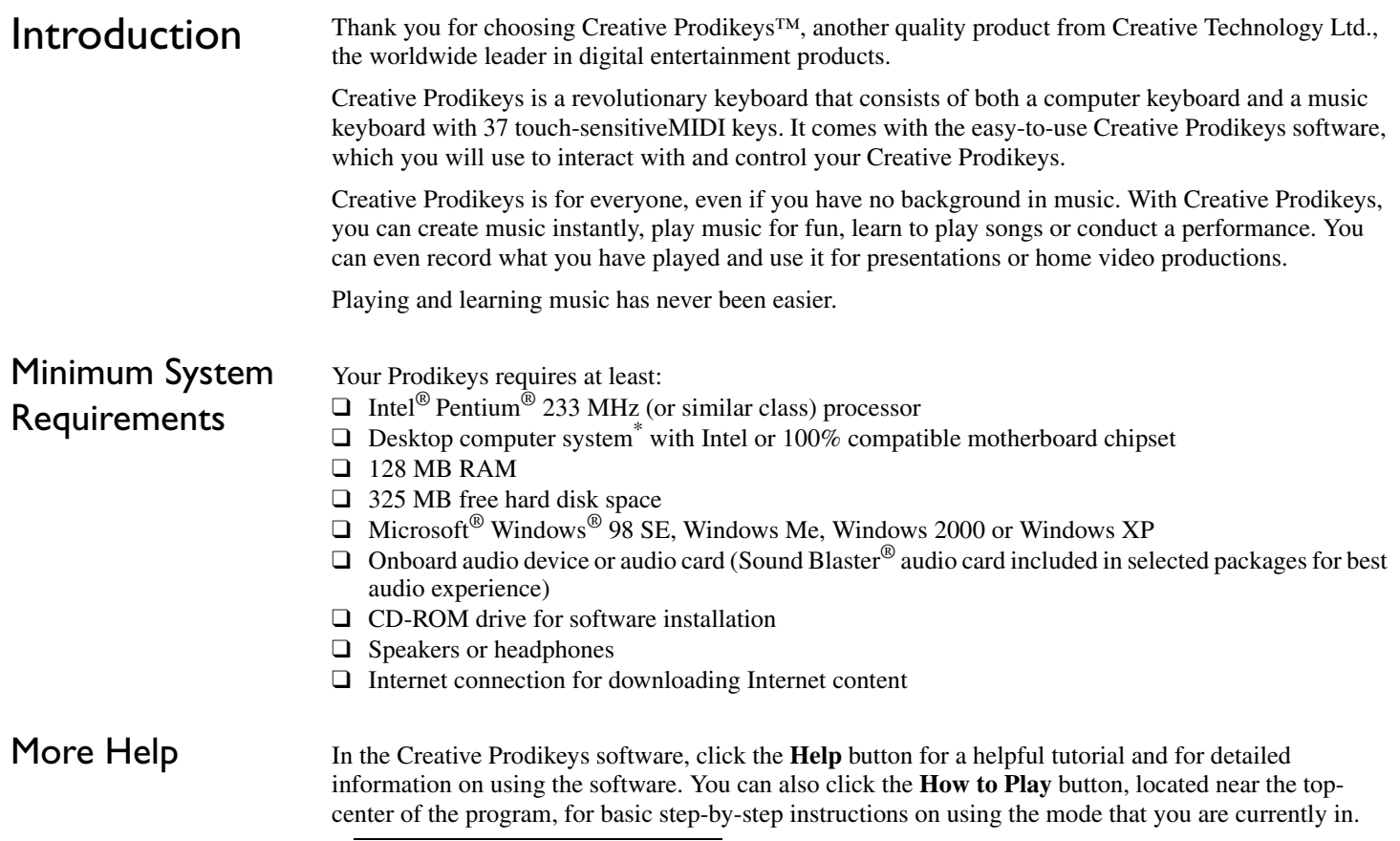

<span id="page-6-2"></span>*<sup>\*</sup> Notebooks currently not supported.*

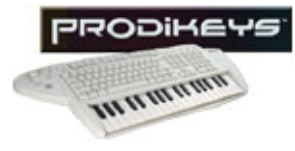

#### <span id="page-7-0"></span>Getting More Information

Visit [www.creative.com](http://www.creative.com) or [www.prodikeys.com](http://www.prodikeys.com) for the latest news and updates on your Creative Prodikeys. Additional Fun Mixes, Penta Tunes, Music Styles and Learnable Songs can also be downloaded from these websites.

<span id="page-7-1"></span>**Online** Registration

Enjoy a host of benefits by registering your products during installation, or at [www.cr](http://www.creative .com/register)eative.com/register. Benefits include:

- •Service and product support from Creative
- •Exclusive updates on promotions and events

<span id="page-7-2"></span>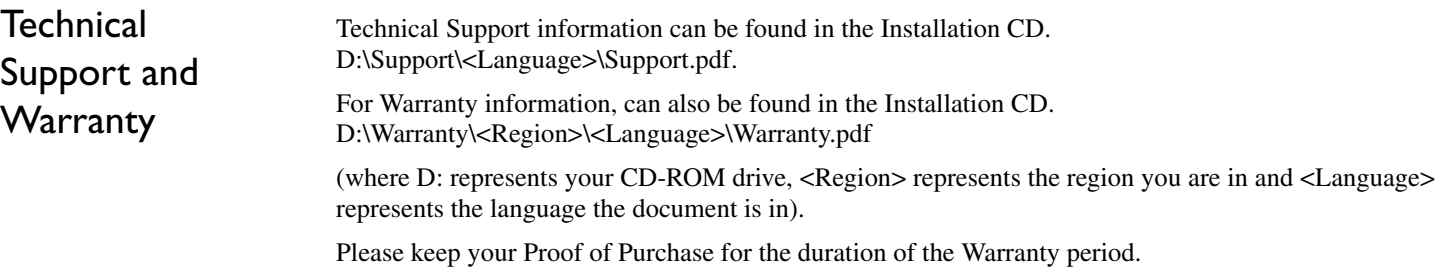

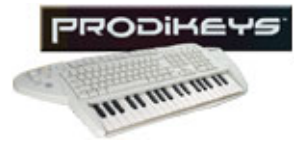

<span id="page-8-0"></span>Document Conventions

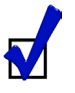

T

Tip. This tells you about short cuts or hints relating to a feature.

Note. This highlights additional or important information about a feature.

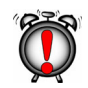

Caution! This highlights proper usage of your product. Use this information to avoid risky situations.

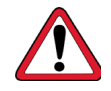

Warning! This warns you of possible hazards to yourself or your product, that may result in injury or damage.

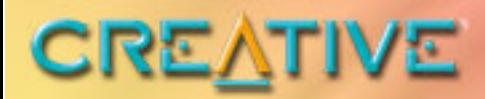

**A COLORADO** 

### <span id="page-9-0"></span>**About Your Creative Prodikeys**

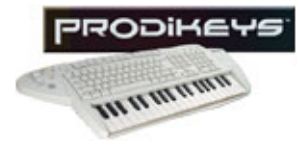

## About Your Creative Prodikeys

In this chapter, we will familiarise you with the different parts of your Creative Prodikeys, so that you can follow the instructions in the other chapters easily.

<span id="page-10-0"></span>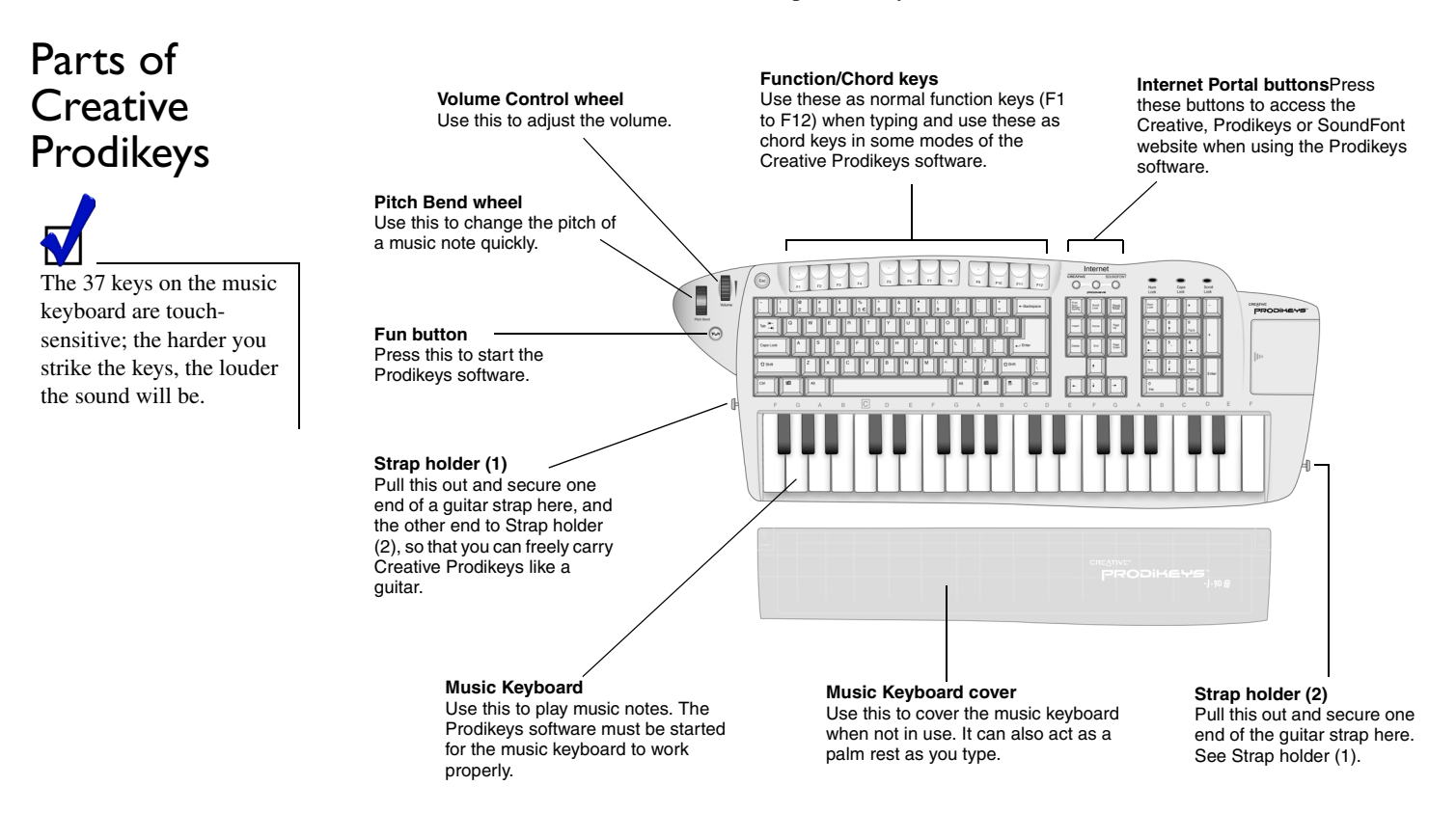

*Figure 1-1: Parts of your Creative Prodikeys*

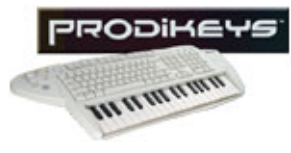

### <span id="page-11-0"></span>Removing the Music Keyboard Cover

The music keyboard on your Creative Prodikeys is protected by a cover, which also acts as a palm rest as you type. To use the music keyboard, you will need to remove the cover.

*To remove the music keyboard cover: Press down the upper corners of the cover and slide it out, as shown below.* 

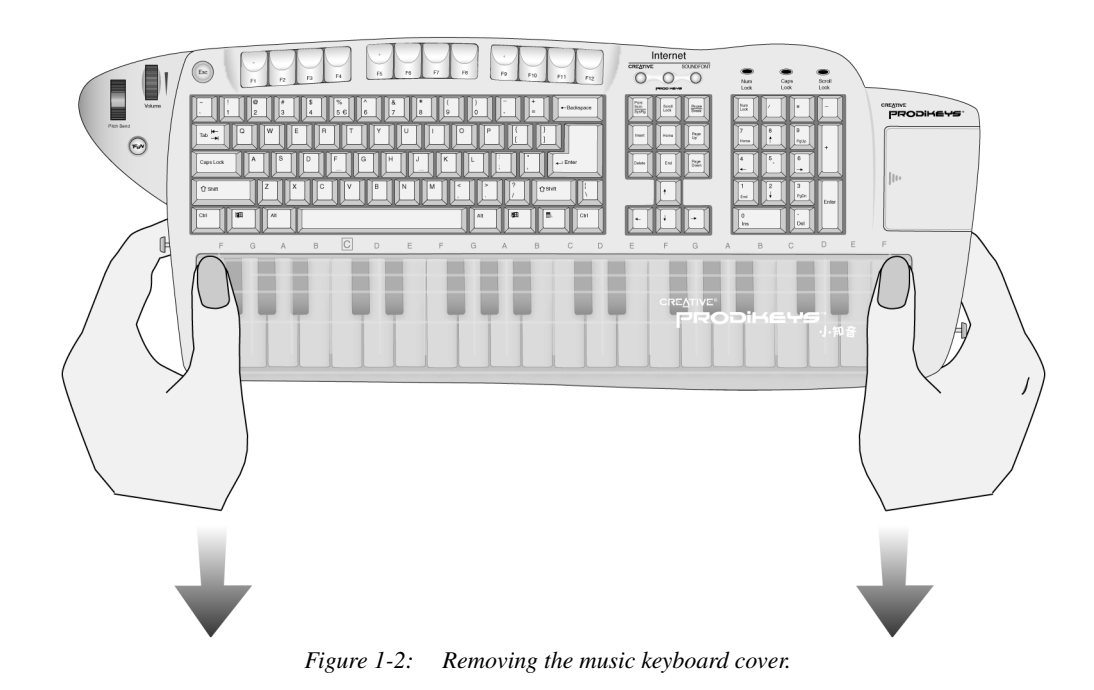

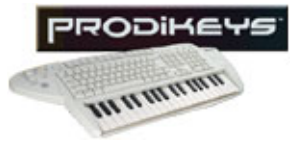

<span id="page-12-0"></span>Maintaining Creative Prodikeys

When your Creative Prodikeys gets dirty, use a soft, damp cloth to clean the exterior. Do not use any liquid or aerosol cleaners as these may damage your Creative Prodikeys.

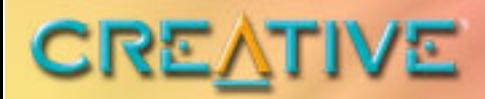

NO COLORON

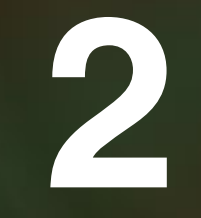

### <span id="page-13-0"></span>**Setting Up Your Creative Prodikeys**

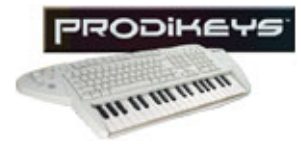

## Setting Up Your Creative Prodikeys

<span id="page-14-0"></span>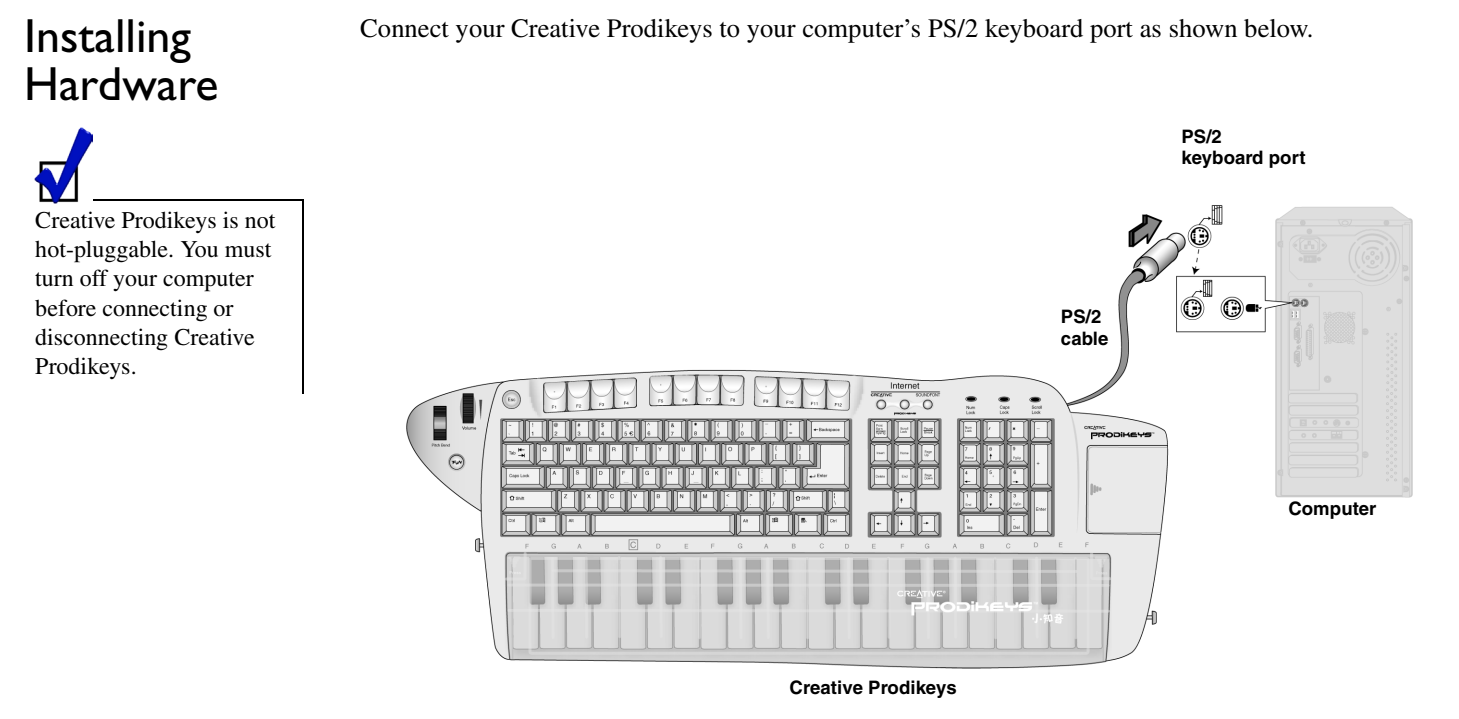

*Figure 2-1: Connecting Creative Prodikeys to your computer.*

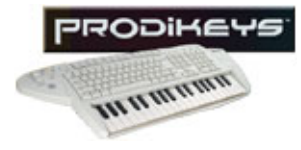

### <span id="page-15-0"></span>Installing **Software**

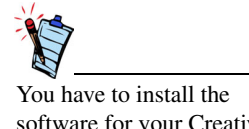

software for your Creative Prodikeys to work properly.

#### **To install the software:**

- 1. Insert the Creative Prodikeys software Installation CD into your CD-ROM drive. An installation screen appears. If not, start Windows Explorer, right-click the CD-ROM drive icon, and then select **AutoPlay**.
- 2. Follow the instructions on the screen to complete the installation.

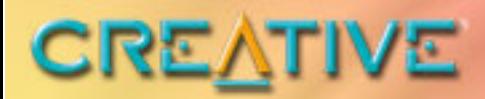

**A TE COLORENTIN** 

<span id="page-16-0"></span>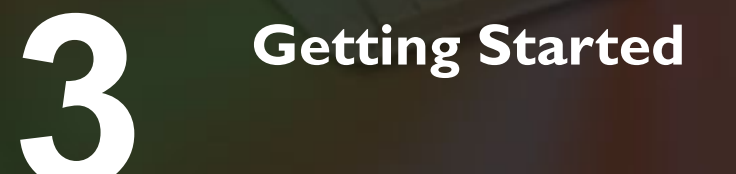

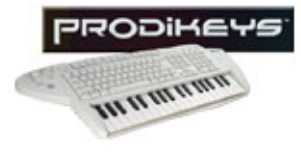

## Getting Started

### <span id="page-17-0"></span>Starting the **Software**

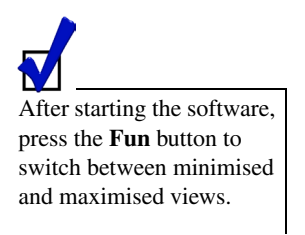

You will need to start Creative Prodikeys before you can play on the Creative Prodikeys music keyboard. *To start the software: Press the Fun button on the Creative Prodikeys keyboard.*

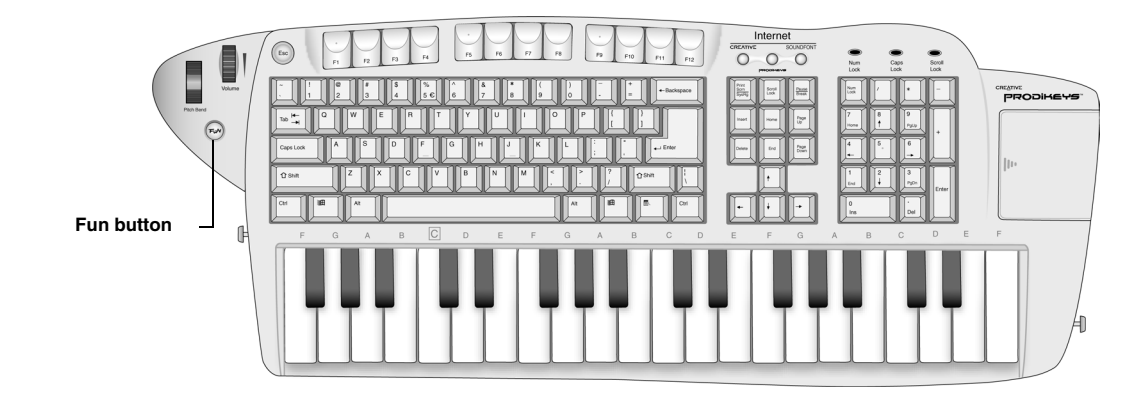

*Figure 3-1: Creative Prodikeys keyboard.*

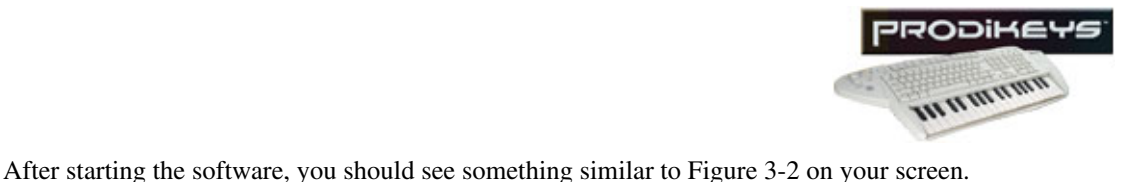

### <span id="page-18-0"></span>Learning how to use the Software

**Help button** PRODIKEYS m  $\bullet$  $\bullet$ **LEARN** IMPRESS EASYPLAY Penta Tunes **HOW TO PLAY Demo buttonHow To Play button** Clean Muted STYLE  $SCALE  
\n $\odot$  5 Ton$  $\frac{1}{2}$ **Stop Playback CREATIVE** 

<span id="page-18-1"></span>*Figure 3-2: Creative Prodikeys software.*

Click the **Help** button and refer to the Help file for instructions on how to use the software.

This Help file contains a tutorial that is designed to give you a quick overview of how to use the software. We recommend that you read through all the lessons of the tutorial before you begin using the software.

If you have completed the tutorial and need help while using the software, you can quickly refer to specific Help topics in the Help file for detailed instructions.

You can also click the **How to Play** button for basic step-by-step instructions on using the mode that you are currently in.

For a simple demonstration of what you can do in the mode that you currently in, click the **Demo** button. The **Demo** button is not available in Learn mode and Perform mode.

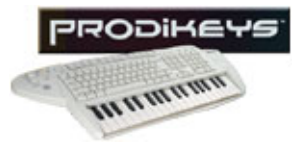

### <span id="page-19-0"></span>**Configuring** Power Management settings

If you have enabled power saving or power management on your computer, you should set your monitor's power management properties to **Never**. You should also configure your screen saver so that it deactivates when you move your mouse.

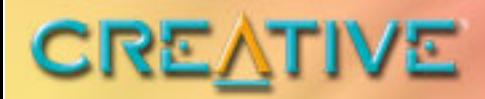

**A**

# PRODIKEYS`

Ce ce ce ce ce

### <span id="page-20-0"></span>**General Specifications**

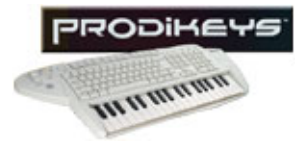

## General Specifications

<span id="page-21-0"></span>General Specifications

- ❑ Standard IBM-compatible computer keyboard with 104 keys.
- **□** Integrated music keyboard with 37 touch-sensitive **MIDI** keys.
- ❑ Pitch Bend wheel.
- ❑ Volume Control wheel.
- ❑ Internet Portal buttons.
- ❑ PS/2 connector for connecting to computer's PS/2 keyboard port.

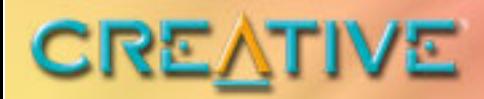

CO CO CO CO CO

# <span id="page-22-0"></span>**BTroubleshooting**

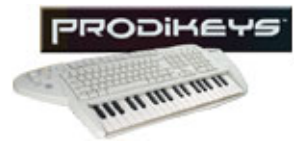

## Troubleshooting

<span id="page-23-0"></span>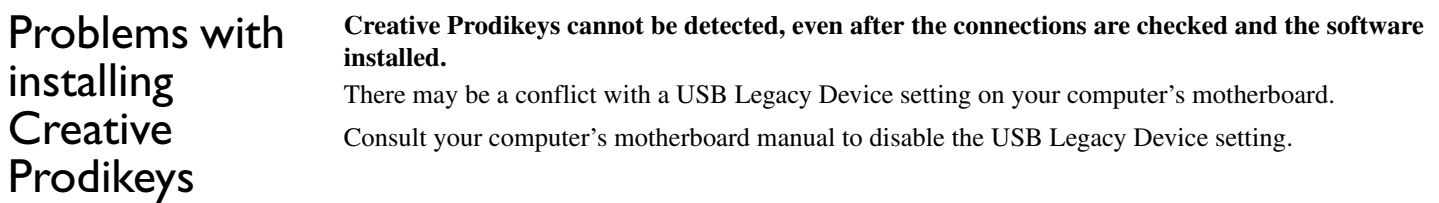